# **Configure SAML single sign-on with Google**

Published: 2024-04-01

You can configure your ExtraHop system to enable users to log in to the system through the Google identity management service.

#### **Before you begin**

- You should be familiar with administering Google Admin.
- You should be familiar with administering ExtraHop systems.

These procedures require you to copy and paste information between the ExtraHop system and Google Admin console, so it is helpful to have each system open side-by-side.

# **Enable SAML on the ExtraHop system**

- 1. Log in to the Administration settings on the ExtraHop system through  $https://sextrahop$ hostname-or-IP-address>/admin.
- 2. In the Access Settings section, click **Remote Authentication**.
- 3. From the Remote authentication method drop-down list, select **SAML**.
- 4. Click **Continue**.
- 5. Click **View SP Metadata**.
- 6. Copy the ACS URL and Entity ID to a text file. You will paste this information into the Google configuration in a later procedure.

### **Add user custom attributes**

- 1. Log in to the Google Admin console.
- 2. Click **Users**.
- 3. Click the Manage custom attributes icon  $\blacksquare$ .
- 4. Click **Add Custom Attribute**.
- 5. In the Category field, type ExtraHop.
- 6. Optional: Type a description in the Description field.
- 7. In the Custom fields section, enter the following information.
	- a) In the Name field, type writelevel.
	- b) From the Info Type drop-down list, select **Text**.
	- c) From the Visibility drop-down list, select **Visible to domain**.
	- d) From the No. of values drop-down list, select **Single Value**.
- 8. Optional: If you have connected packetstores, enable packet access by configuring a custom field with the following information.
	- a) In the Name field, type packetslevel.
	- b) From the Info Type drop-down list, select **Text**.
	- c) From the Visibility drop-down list, select **Visible to domain**.
	- d) From the No. of values drop-down list, select **Single Value**.
- 9. Optional: Enable detections access, by configuring a custom field with the following information. The detections access level attribute is only required when the [global privilege policy](https://docs.extrahop.com/9.2/eh-admin-ui-guide/#global-policies)  $\mathbb F$  is set to **Only specified users can view detections**.
	- a) In the Name field, type detections access level.
	- b) From the Info Type drop-down list, select **Text**.
- c) From the Visibility drop-down list, select **Visible to domain**.
- d) From the No. of values drop-down list, select **Single Value**.
- 10. Click **Add**.

# **Add identity provider information from Google to the ExtraHop system**

- <sup>1.</sup> In the Google Admin console, click the Main menu icon  $\blacksquare$  and select **Apps** > **SAML apps.**
- 2. Click the Enable SSO for a SAML application icon
- 3. Click **SETUP MY OWN CUSTOM APP**.
- 4. On the Google IdP Information screen, click the **Download** button to download the certificate (GoogleIDPCertificate.pem).
- 5. Return to the Administration settings on the ExtraHop system.
- 6. Click **Add Identity Provider**.
- 7. Type a unique name in the Provider Name field. This name appears on the ExtraHop system login page.
- 8. From the Google IdP Information screen, copy the SSO URL and paste it into the SSO URL field on the ExtraHop appliance.
- 9. From the Google IdP Information screen, copy the Entity ID and paste into the Entity ID field on the ExtraHop system.
- 10. Open the GoogleIDPCertificate in a text editor, copy the contents and paste into the Public Certificate field on the ExtraHop system.
- 11. Choose how you would like to provision users from one of the following options.
	- Select **Auto-provision users** to create a new remote SAML user account on the ExtraHop system when the user first logs in.
	- Clear the **Auto-provision users** checkbox and manually configure new remote users through the ExtraHop Administration settings or REST API. Access and privilege levels are determined by the user configuration in Google.
- 12. The **Enable this identity provider** option is selected by default and allows users to log in to the ExtraHop system. To prevent users from logging in, clear the checkbox.
- 13. Configure user privilege attributes. You must configure the following set of user attributes before users can log in to the ExtraHop system through an identity provider. Values are user-definable; however, they must match the attribute names that are included in the SAML response from your identity provider. Values are not case sensitive and can include spaces. For more information about privilege levels, see [Users and user groups.](https://docs.extrahop.com/9.2/users-overview)  $\mathbb{R}$ .

**Important:** You must specify the attribute name and configure at least one attribute value other than **No access** to enable users to log in.

In the example below, the Attribute Name field is the application attribute and the Attribute Value is the user field name configured when creating the ExtraHop application on the identity provider.

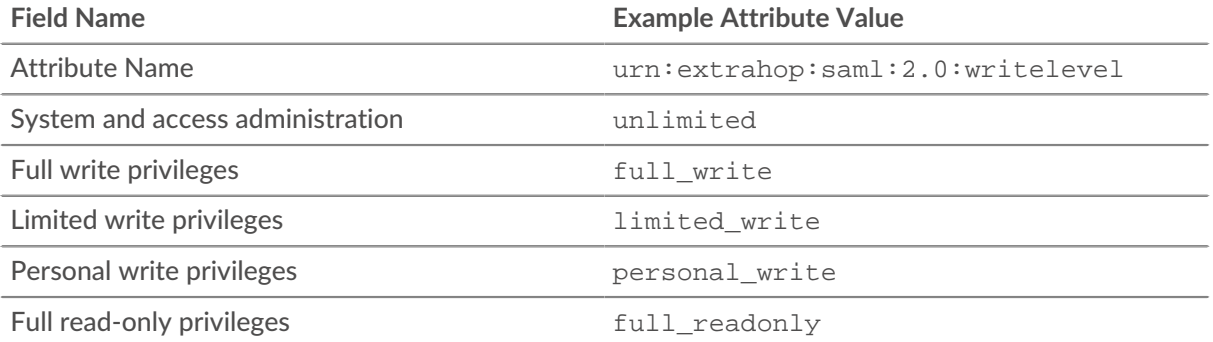

ExtraHop **@** 

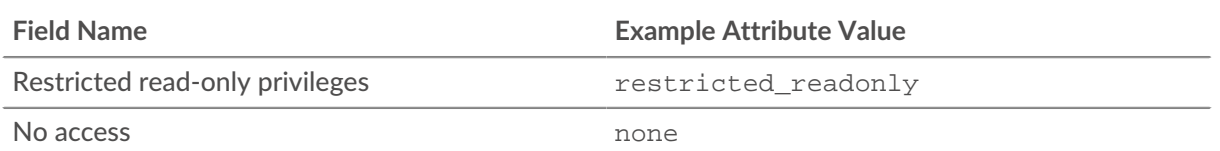

14. Optional: Configure detections access. Configuring detections attributes is optional and only required when the [global privilege policy](https://docs.extrahop.com/9.2/eh-admin-ui-guide/#global-policies)  $\mathbf{z}$  is set to **Only specified users can view detections**.

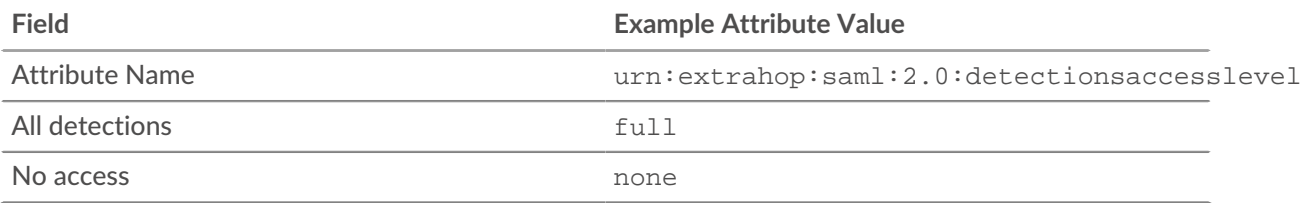

15. Optional: Configure packets and session key access. Configuring packets and session key attributes is optional and only required when you have a connected packetstore.

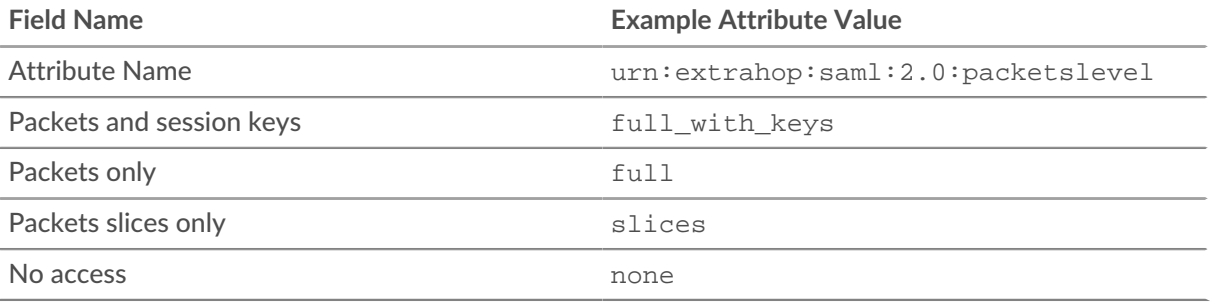

- 16. Click **Save**.
- 17. [Save the Running Config](https://docs.extrahop.com/9.2/running-config/#save-system-settings-to-the-running-config-file)  $\mathbb{Z}$ .

# **Add ExtraHop service provider information to Google**

1. Return to the Google Admin console and click **Next** on the Google Idp Information page to continue to step 3 of 5.

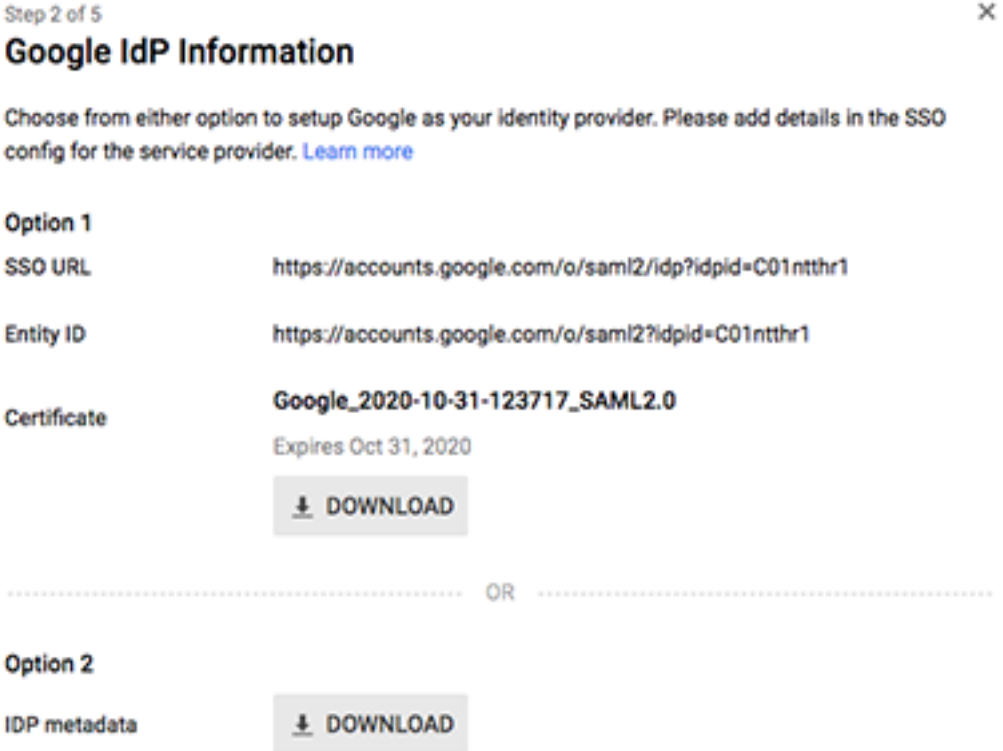

#### **PREVIOUS**

#### CANCEL **NEXT**

- 2. Type a unique name in the Application Name field to identify the ExtraHop system. Each ExtraHop system that you create a SAML application for needs a unique name.
- 3. Optional: Type a description for this application or upload a custom logo.
- 4. Click **Next**.
- 5. Copy the Assertion Consumer Service (ACS) URL from the ExtraHop system and paste into the ACS URL field in Google Admin.

**Note:** You might need to manually edit the ACS URL if the URL contains an unreachable hostname, such as the default system hostname extrahop. We recommend that you specify the fully qualified domain name for the ExtraHop system in the URL.

- 6. Copy the SP Entity ID from the ExtraHop system and paste into the Entity ID field in Google Admin.
- 7. Select the **Signed Response** checkbox.
- 8. In the Name ID section, leave the default **Basic Information** and **Primary Email** settings unchanged.
- 9. From the Name ID Format drop-down list, select **PERSISTENT**.
- 10. Click **Next**.
- 11. On the Attribute Mapping screen, click **ADD NEW MAPPING**.
- 12. Add the following attributes exactly as shown. The first four attributes are required. The packetslevel attribute is optional and is only required if you have a connected packetstore. If you have a packetstore and you do not configure the packetslevel attribute, users will be unable to view or download packet captures in the ExtraHop system.

# ExtraHop **@**

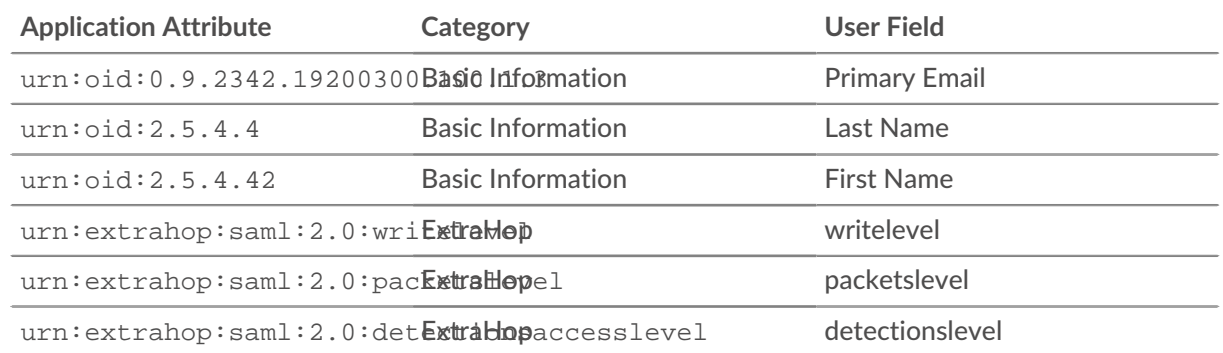

- 13. Click **Finish** and then click **OK**.
- 14. Click **Edit Service**.
- 15. Select **On for everyone**, and then click **Save**.

# **Assign user privileges**

- 1. Click **Users** to return to the table of all users in your organizational units.
- 2. Click the name of the user you want to allow to log in to the ExtraHop system.
- 3. In the User information section, click **User details**.
- 4. In the ExtraHop section, click **writelevel** and type one of the following privilege levels.
	- unlimited
	- full\_write
	- limited\_write
	- personal\_write
	- full readonly
	- restricted\_readonly
	- none

For information about user privileges, see [Users and user groups .](https://docs.extrahop.com/9.2/users-overview/#users-and-user-groups)..

- 5. Optional: If you added the packetslevel attribute above, click **packetslevel** and type one of the following privileges.
	- full
	- full\_with\_write
	- none

ExtraHop

writelevel

#### full\_write

packetslevel

full

- 6. Optional: If you added the detectionslevel attribute above, click **detectionslevel** and type one of the following privileges.
	- full
	- none
- 7. Click **Save**.

# **Log in to the ExtraHop system**

- 1. Log in to the ExtraHop system through https://<extrahop-hostname-or-IP-address>.
- 2. Click **Log in with** *<provider name>*.
- 3. Sign in to your provider with your email address and password. You are automatically directed to the ExtraHop Overview page.